## 国府台キャンパス特設店舗ご利用の際は

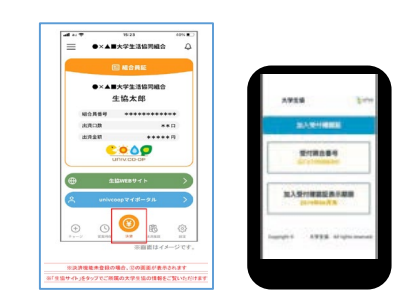

**大学生協アプリ(公式)ご登録手順 まずはアプリをダウンロード**

ご入店頂きます様ご協力お願いいたします。

**組合員証を提示できる状態**

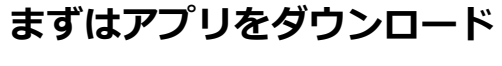

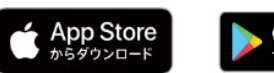

具体硬具

①「サインアップ」 をタップ

**do** 

**CO00** 

 $\odot$ 

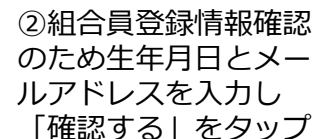

⑦SMSに送信され た確認コードを入力 し「コードの確認」

多要素認証

をタップ

「確認する」をタップ

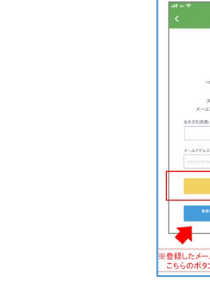

⑥多要素認証のため 電話番号を入力し 「コード送信」また は「電話する」を タップ

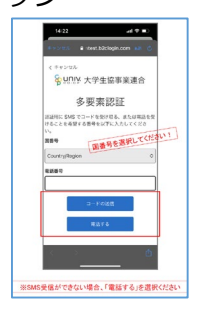

⑪SMSに送信された確 認コードを入力「コー ドの確認」をタップ

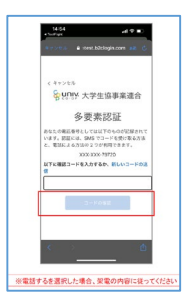

⑫大学生協アプリ(公式) の登録が完了 決済機能が登録出来ない

ため「いいえ」をタップ

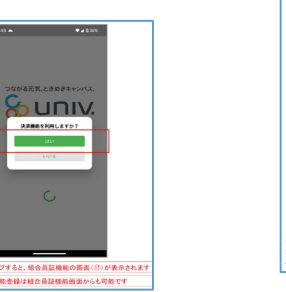

③メールアドレス を入力し「確認 コードを送信」を タップ

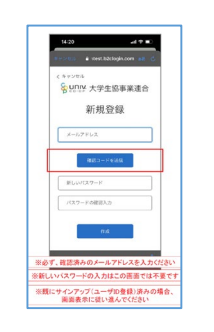

⑧サインアップが 完了し「はい」を タップ

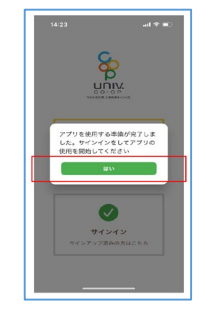

⑬電子組合員証が表示 されます

> 16:23<br>●×▲■大学生活協同組合 ●×▲■大学生活協同組合<br>生協太郎 2000  $\circledast$

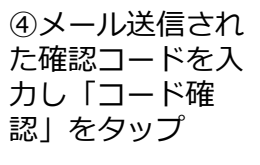

にしてから

⑤パスワードをご 自身で決めて入力 し「作成」をタッ プ

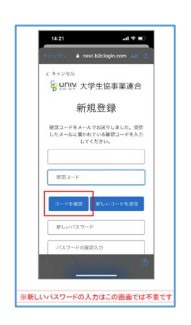

⑨メールアドレスと パスワードを入力し 「サインイン」を タップ

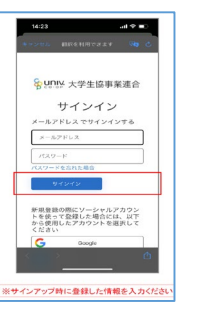

⑩多要素認証のため

「コードの送信」ま たは「電話する」を タップ

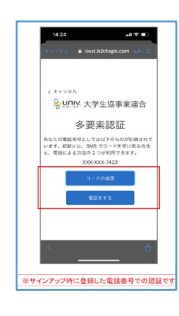

★生協電子マネー機能などは 2024年度導入に向けて検討中 です。

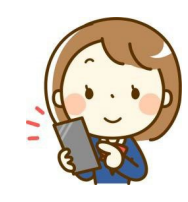

## **大学生協アプリがうまく表示できない場合**

生協では、2023年5月末まで

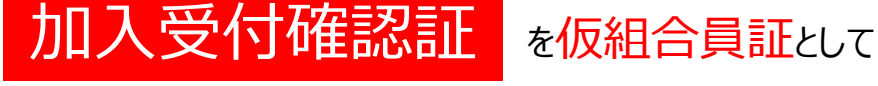

## お取り扱いいたします。

上記がうまく動かない場合は当面こちらをご利用ください。 出資金のお支払手続きが終わると数分後に送信される メールから表示可能です。

メールタイトル

「東京医科歯科大学生協Web手続き完了のお知らせ」 (出資金お支払手続き後数分で送信されています)

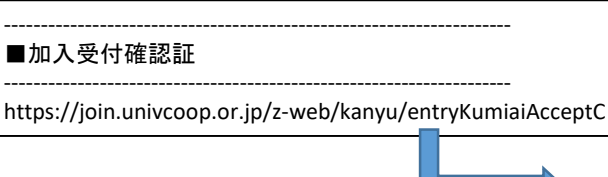

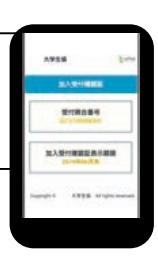